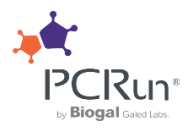

# MANUAL DE USUARIO

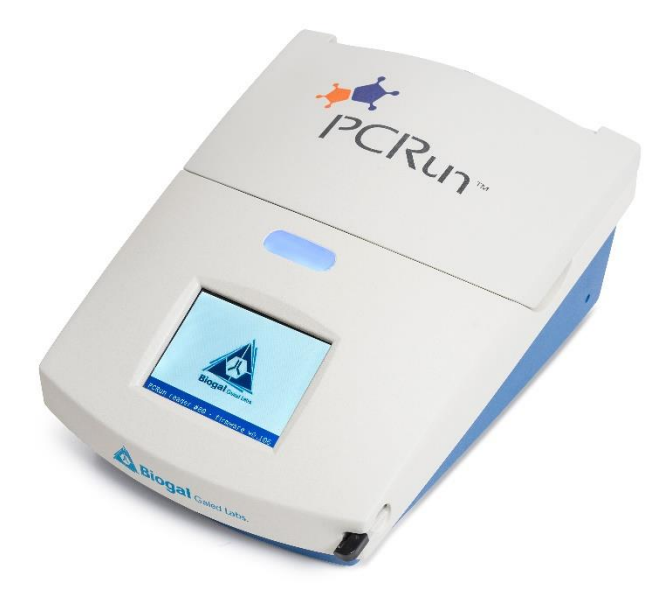

Biogal Galed Labs. Acs. Ltd. [| www.biogaI.com](http://www.biogai.com/) 33 PRD119SP 27/04/2021

# **Índice**

# **Página**

an an T

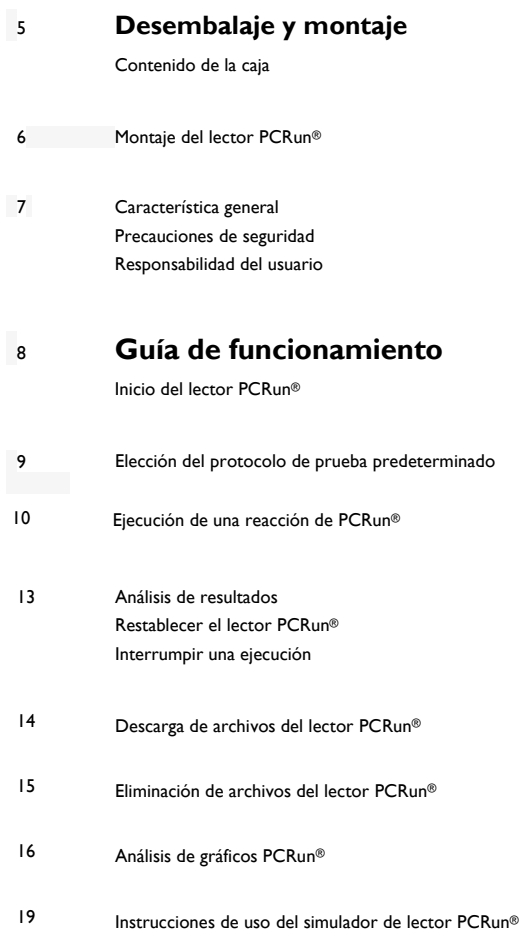

# **Desembalaje y montaje**

N

ь

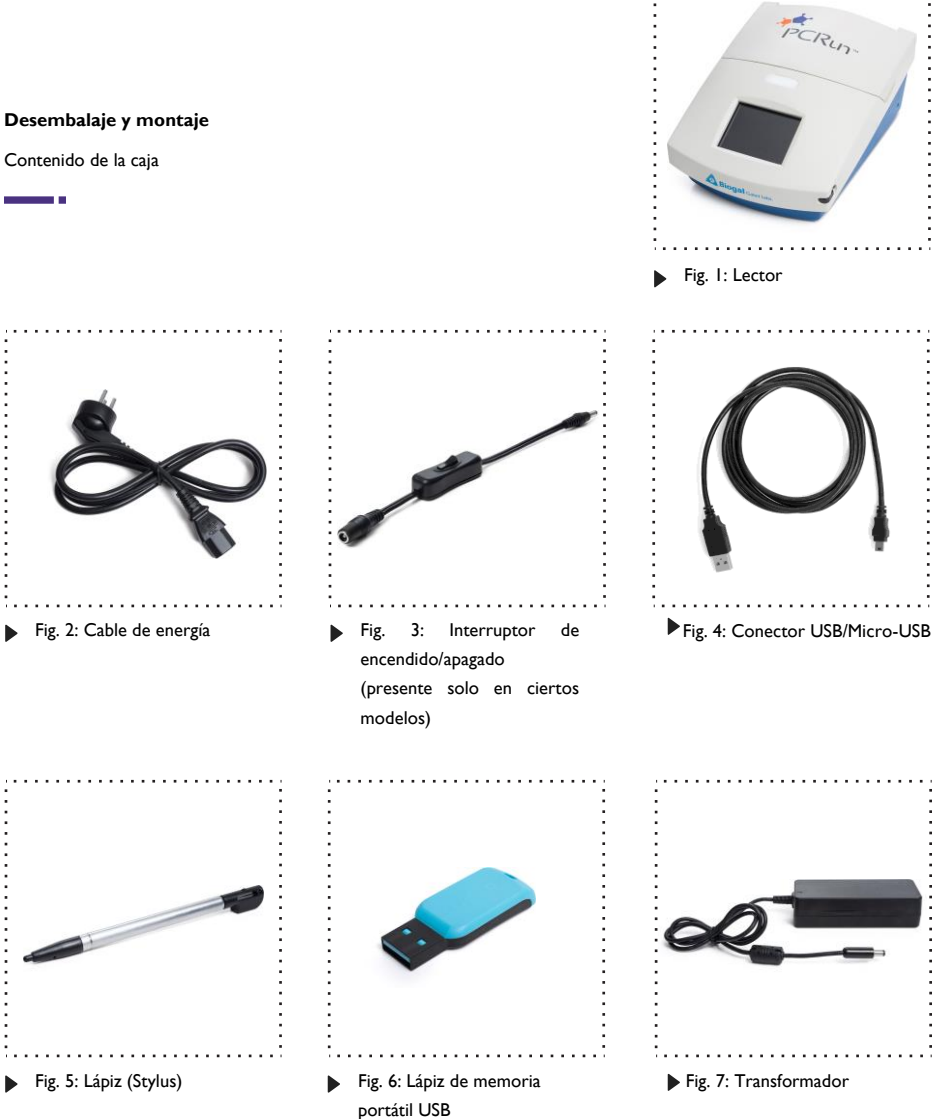

# **¡Atención!**

**Antes de instalar el lector PCRun® , preste atención a lo siguiente:**

- No coloque el lector en un área que reciba luz directa (natural o artificial). Durante el proceso de amplificación, los reactivos emiten luz. La luz generada se recoge, interpreta y transforma en una señal legible de positividad o negatividad. La luz externa fuerte puede causar ruido de fondo que puede traducirse en una señal falsa positiva.
- No coloque el lector sobre la misma mesa con aparatos que puedan provocar vibraciones (centrífuga, vórtice, agitadores, etc.). Las vibraciones resultarán en lecturas inestables.

#### **Montaje del lector PCRun®**

Retire el lector PCRun® **(Fig. 8)** del embalaje protector y colóquelo sobre una superficie sólida y nivelada que deje aproximadamente 25 cm de espacio libre sobre la unidad para abrir. Deje una distancia de 5 cm desde cualquier pared u objeto para permitir una ventilación adecuada. **Asegúrese de que el lector no esté alojado en un área con mucha luz.**

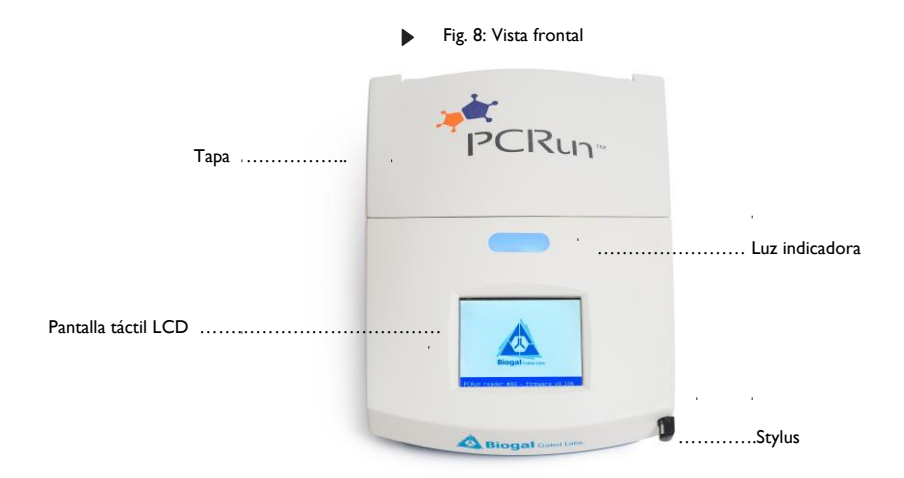

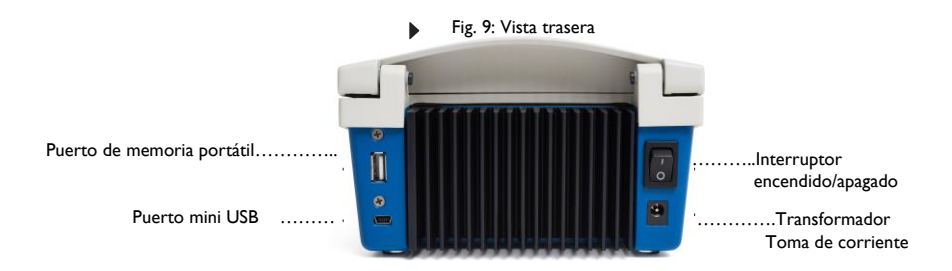

Conecte el transformador **(Fig. 7)** al cable de alimentación **(Fig. 2)** y luego a la parte posterior del lector

PCRun® **(Fig. 9)**. Si el lector viene con un interruptor de encendido/apagado externo **(Fig. 3)**, conéctelo a la parte posterior del lector PCRun® y al cable del transformador. El transformador adaptará la tensión a 220 o 110.

#### **Característica general**

El Lector PCRun® es un sistema completo que contiene un calentador y un luminómetro para ser utilizado junto con los reactivos PCRun® diseñados para el proceso de amplificación y análisis de reacciones moleculares PCRun®. La unidad contiene un panel táctil LCD gráfico en el que se muestran los resultados finales.

#### **Precauciones de seguridad**

- Opere el instrumento sobre una superficie sólida y seca lejos de una fuente de luz fuerte.
- Asegúrese de que el suministro eléctrico del laboratorio sea adecuado y esté protegido contra sobretensiones.
- El Lector PCRun® debe apagarse cuando no esté en uso.
- No abra la tapa del Lector.
- El mantenimiento de la unidad debe ser realizado únicamente por personal de Biogal.

#### **Responsabilidad del usuario**

- Los usuarios son responsables de familiarizarse con las instrucciones y limitaciones del producto.
- Los factores externos como la calidad y preparación de la muestra, así como los protocolos de prueba y las técnicas de laboratorio, pueden influir en los resultados finales. Es responsabilidad del usuario seleccionar el material de muestra adecuado que cumpla con los criterios de la prueba elegida.
- Al igual que con cualquier método de prueba utilizado para el diagnóstico in vitro, los resultados obtenidos del uso de la tecnología PCRun® deben interpretarse junto con los resultados de otras pruebas.

# Manual de operaciones

Antes de utilizar el Lector PCRun®, asegúrese de que se haya configurado de acuerdo con las instrucciones de "Desembalaje y montaje".

# **1. Inicio del lector PCRun®**

# **1.1**

Encienda el Lector PCRun® usando el interruptor de encendido/apagado ubicado en el cable de alimentación (**Fig. 10, Modelo A**) o en la parte posterior del Lector (**Fig. 10, Modelo B**).

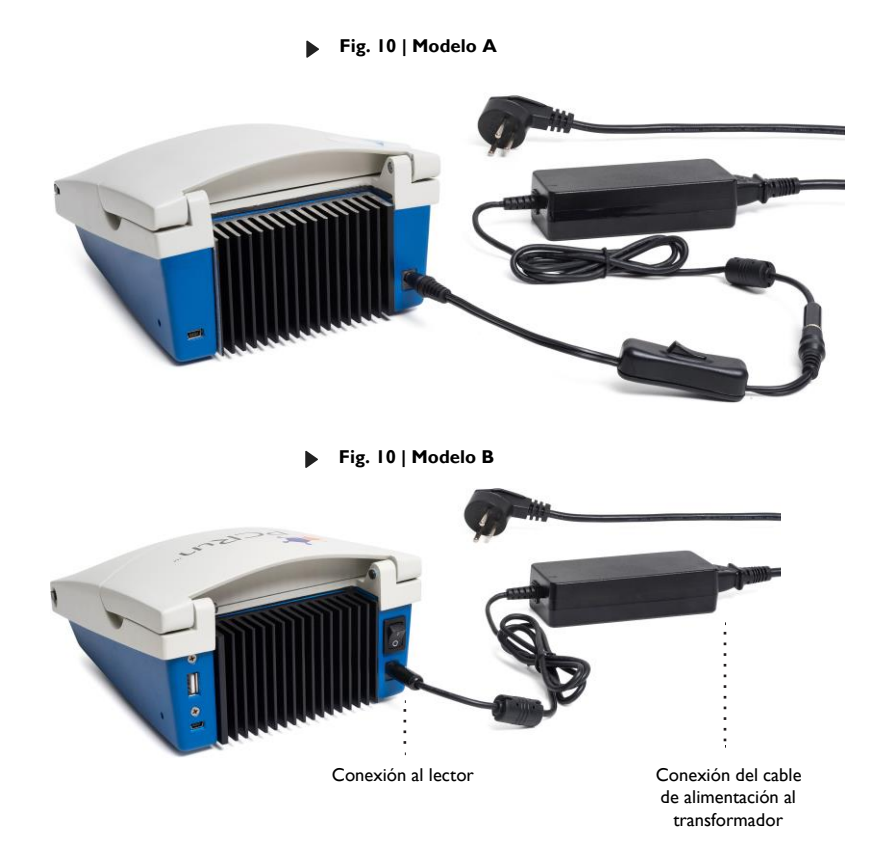

La siguiente pantalla aparecerá brevemente (**Fig 11**). El PCRun® Code # y el firmware que está instalado en el Lector se encuentran en la parte inferior de la pantalla.

# **1.3**

La pantalla principal (**Fig. 12**) reemplazará la visualización del logotipo. Se mostrarán los siguientes detalles:

- Calentamiento
- Prueba: GENÉRICO
- **Ajustes**
- **Archivos**
- Fecha y hora actual
- Termómetro con temperatura ambiente

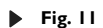

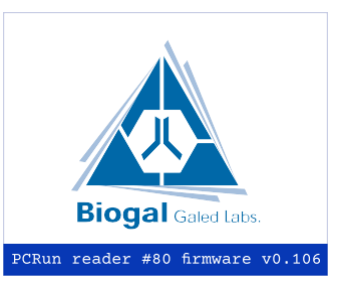

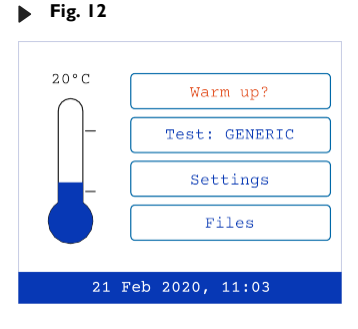

#### **2. Elección del protocolo de prueba**

# $\mathbf{I}_{1}$

La configuración predeterminada del protocolo de prueba es **GENÉRICA** y es adecuada para la mayoría de las reacciones de PCRun®.

Se pueden recomendar protocolos alternativos para ciertos kits. Antes de utilizar el lector, consulte las instrucciones del kit para determinar qué protocolo es adecuado para su prueba. En el caso de que se recomiende un protocolo diferente, las siguientes instrucciones explicarán cómo cambiar el programa temporalmente o definir un nuevo programa predeterminado. Con el lápiz, active la prueba: Pestaña GENÉRICA (**Fig. 12**). Los nombres de los distintos protocolos aparecerán en la ventana. Elija el protocolo recomendado (**Fig. 13**).

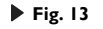

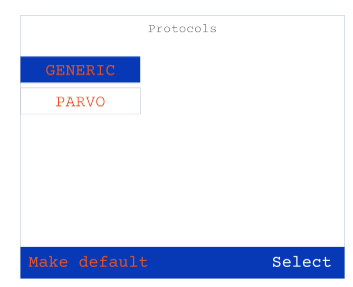

Si va a utilizar el protocolo para una sola aplicación, presione **Select** ubicado en la parte inferior derecha de la pantalla. Si elige que el nuevo protocolo sea la configuración predeterminada, presione **Make default** ubicado en la parte inferior izquierda de la pantalla. Siga presionando **Select**.

#### **3. Ejecución de una reacción de PCRun®**

## **Fig. 14**

#### **3.1**

Con el lápiz, presione **Warm Up?** (**Fig. 12**). El mensaje en la pantalla cambiará a gris y aparecerán las palabras Calentando. Además, la luz indicadora y el termómetro cambiarán a naranja (**Fig. 14**).

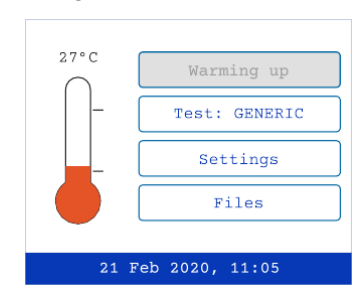

# **3.2**

Una vez que la temperatura del Lector ha alcanzado su objetivo (60 °C), el mensaje cambiará **a Run test** (Ejecutar prueba). La luz indicadora y el termómetro en la pantalla táctil cambiarán a verde. La temperatura indicada sobre el termómetro será de 60 °C (**Fig. 15**).

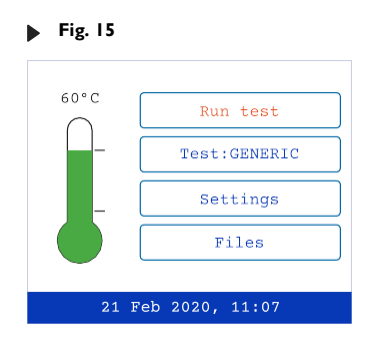

# **3.3**

Abra la tapa del lector y cargue los tubos de reacción en los pocillos internos. Tome nota de dónde están colocados los tubos **(Fig. 16).**

## **Fig. 16**

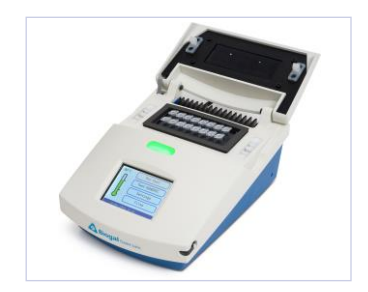

Cierre la tapa completamente. **No abra hasta completar la prueba**.

# **3.5**

Utilice el lápiz para activar la pestaña **Run test** (Ejecutar prueba) (**Fig. 15**). La luz indicadora se volverá roja y la pantalla cambiará (**Fig. 17**). El número en la parte superior izquierda de la pantalla es el "número de ejecución". El número está compuesto por la fecha al revés acompañada de dos letras. Si se realiza más de una ejecución el mismo día, el número seguirá siendo el mismo y las letras cambiarán. El protocolo de prueba se encuentra en la sección media superior de la pantalla. El período de tiempo transcurrido desde el inicio de la ejecución se puede ver en la sección central inferior de la pantalla.

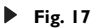

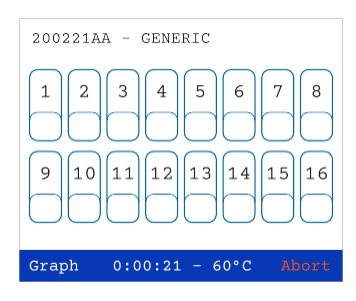

#### **3.6**

Dieciséis rectángulos numerados se encuentran en la sección central de la pantalla. Cada rectángulo numerado representa un pozo en el que se puede colocar una reacción. Después de aproximadamente 5 minutos, todos los rectángulos numerados de la pantalla táctil se volverán grises, lo que indica que ha comenzado el proceso de amplificación. La mayoría de las reacciones se completan en 60 min. **No abra la tapa del Lector hasta que la reacción haya terminado.**

Durante el proceso de amplificación, la pantalla se puede cambiar a un gráfico de histograma presionando Graph ubicado en la parte inferior izquierda de la pantalla (**Fig 18**). Con el lápiz, presione cada número en la pantalla de pestañas, que representa la muestra que se va a ver. Las pestañas activadas se acentuarán con un borde negro. (La pantalla de gráficos solo puede mostrar 8 muestras a la vez). Active el comando **Graph**. Aparecerá la pantalla gráfica. Se puede ver una fila de números codificados por colores encima de los gráficos.

(**Fig 19**). Los números y colores corresponden a los pocillos de muestra activados. Regrese a la pantalla de pestañas numeradas activando **Back** (parte inferior derecha de la pantalla). Las reacciones positivas se verán en la pantalla del gráfico a medida que avanza la reacción en cualquier momento de la ejecución. Si una reacción es positiva, los rectángulos numerados en la pantalla de pestañas cambiarán a rojo y el momento en el que la reacción estuvo en su máximo (tiempo de pico) se anotará bajo el signo positivo. A diferencia de los resultados positivos, los resultados negativos en verde aparecerán solo al final de la serie (**Fig. 20**).

## **3.8**

Una vez que se complete la reacción, active **Done** en la parte inferior derecha de la pantalla (**Fig. 20**). La unidad de calentamiento del Lector se apagará automáticamente si no se usa durante 15 minutos.

**Fig. 18**

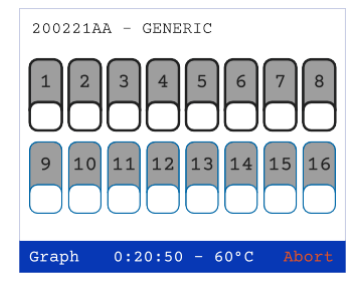

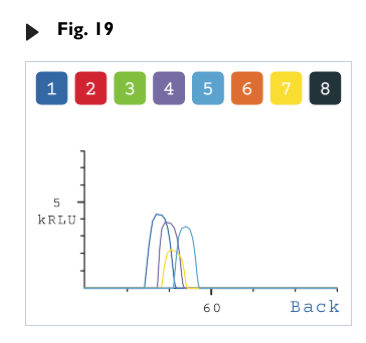

**Fig. 20**

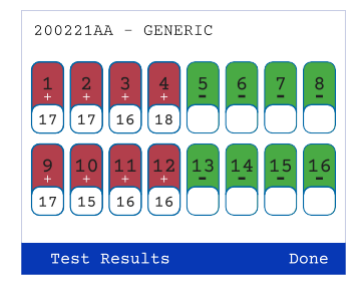

#### **4. Análisis de resultados**

Los resultados se pueden visualizar en dos formatos, pestaña numérica (**Fig.20**) o histograma gráfico

(**Fig. 19**). Se recomienda encarecidamente que el usuario se familiarice con los formatos y se asegure de examinar ambos. Es particularmente importante diferenciar entre el ruido de fondo y los verdaderos resultados positivos. Las muestras mal preparadas que contienen inhibidores darán lugar a lecturas inestables y posibles falsos positivos o negativos. La selección de gráficos presentados en la **Sección 9, página 16** ayudará a comprender los gráficos irregulares.

#### **5. Reiniciar el Lector PCRun® Fig. 21**

El Lector PCRun® tiene un botón de reinicio que está diseñado para usarse cuando el programa no responde como se esperaba.

Se puede encontrar en la parte inferior derecha del Lector **(Fig. 21).** Para reiniciar el programa, inserte el lápiz en la pequeña apertura durante 2 segundos. Una vez que se quita el lápiz, aparecerá el programa. Si el problema continúa, comuníquese con Biogal para obtener ayuda.

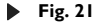

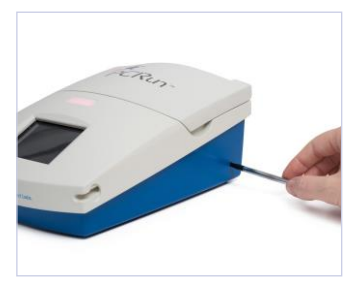

#### **6. Abortar una ejecución**

En los casos en los que se ha iniciado una reacción y debe finalizar antes de la suma, la ejecución se puede cancelar presionando el comando **Abort** (Abortar) en el lado inferior derecho de la pantalla de pestañas (**Fig. 22**). Una vez activado el comando, aparecerá una nueva pantalla (**Fig. 23**). Para guardar la ejecución, active Guardar y cancelar. Para finalizar la ejecución sin guardar los datos, active **Abortar**. Si **Abort** se activó accidentalmente, presione **Continuar Ejecutar.**

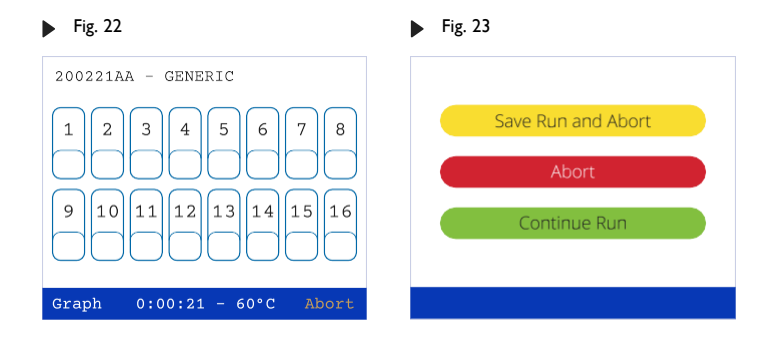

#### **7. Descarga de archivos del lector PCRrun®**

Se pueden almacenar ciento cincuenta archivos, pero solo se pueden mostrar quince en la pantalla a la vez. La cantidad de ejecuciones que se muestran en la página activa y la cantidad total de ejecuciones almacenadas en el Lector se pueden ver en la parte inferior central de la pantalla. El menú **Files** (Archivos) contiene 10 páginas que se pueden hojear presionando Next (Siguiente) (parte inferior derecha de la pantalla, **Fig. 26**). Para volver a las páginas anteriores, active **Back** (Atrás). Los códigos de archivo se refieren a la fecha en la que se realizó la prueba y son la fecha a la inversa (160503AB es el 3 de mayo de 2016). La primera ejecución del día recibirá el sufijo **AA** y la segunda **AB**. Esta codificación continuará para cada ejecución adicional en ese día específico.

# **7.1**

Coloque la memoria extraíble portátil en el puerto USB. Dependiendo del modelo, el puerto estará en la parte delantera o trasera del Lector (**Fig. 24, 25**).

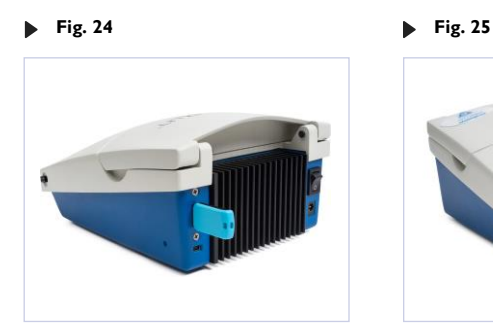

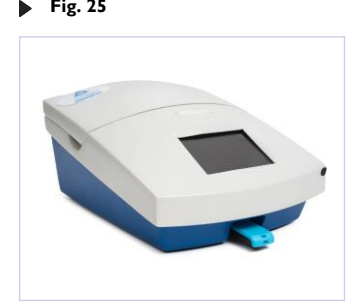

# **7.2**

Abra el menú **Files** (Archivos). Aparecerá una lista de los últimos archivos (**Fig. 26**). Para acceder a los archivos más antiguos, active el comando **Next** (Siguiente). Se abrirá una nueva pantalla que contiene las pruebas ejecutadas en una fecha anterior. Continúe activando el comando **Next** (Siguiente) hasta que se encontrasen los archivos deseados.

**Fig. 26**

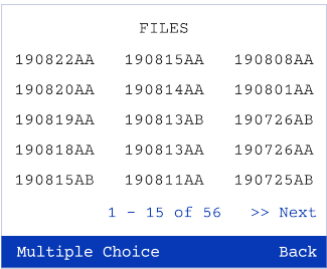

Presione el comando de **Opción Múltiple** (Opción Múltiple)(**Fig. 26**). Aparecerá una nueva ventana (**Fig. 27**). Seleccione el archivo o archivos que desea transferir a la memoria extraíble portátil. Presione el comando **USB** (parte inferior de la pantalla, **Fig. 28**). El mensaje; El archivo copiado en la tarjeta de memoria aparecerá en la pantalla.

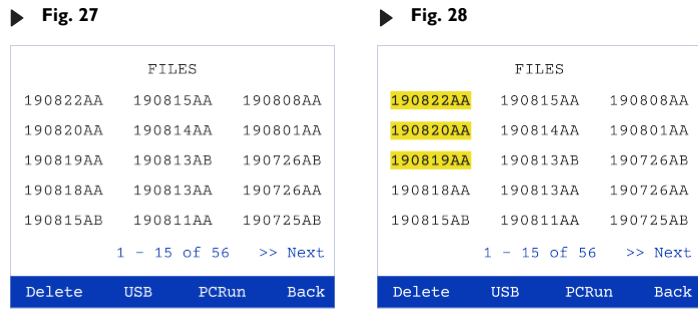

## **7.4**

Retire la tarjeta de memoria portátil y apague el Lector. Coloque la tarjeta de memoria en el puerto USB de una computadora. Busque el archivo de acuerdo con la fecha/código. El archivo aparecerá en el formato de una hoja de Excel que se puede analizar en su computadora personal usando un **Simulador** que se encuentra en el dispositivo de memoria portátil que se recibió con el lector. Las instrucciones para utilizar el **Simulador** se incluyen con este manual de instrucciones en la **Sección 10, Página 19**.

#### **8. Eliminación de archivos del lector PCRun®**

El lector puede almacenar ciento cincuenta archivos. Cuando estén llenos, los archivos más antiguos se eliminarán automáticamente para dar cabida a las nuevas ejecuciones. Los archivos también se pueden eliminar manualmente siguiendo las siguientes instrucciones:

#### **8.1**

Abra el menú Files (Archivos) **(Fig. 15**). Para acceder a los archivos más antiguos, active el comando Next (Siguiente). Continúe activando el comando **Next** (Siguiente) hasta que se ubiquen los archivos deseados.

## **8.2**

Presione el comando **Multiple Choice** y luego seleccione el archivo o archivos que desea eliminar. Presione el comando **Delete** (Eliminar). Aparecerá el menú **Archivos** y faltarán los archivos eliminados

#### **9. Análisis de gráficos PCRun®**

En esta sección, podrá estudiar los gráficos que pueden aparecer en su pantalla en alguna etapa de su trabajo con el Lector PCRun®. La forma y el tamaño del gráfico, que aparece durante una reacción se ve afectada por la calidad de la muestra utilizada para la prueba. Además, el entorno circundante puede afectar los resultados. Asegúrese de que el Lector se haya colocado sobre una mesa sólida lejos de cualquier maquinaria que pueda causar vibraciones y en un área donde no haya luz fuerte o directa.

Un resultado positivo debe tener la apariencia de una forma de histograma clara, como se ve en la **Fig.29**.

El gráfico de la **Fig. 30** se puede observar si el Lector PCRun® se ha colocado sobre una superficie que recibe vibraciones leves. Al final de la ejecución, el lector puede incluso interpretar algunos de los picos como positivos si tienen una forma gaussiana. La recomendación es trasladar el lector a un área más adecuada y repetir la prueba.

Los picos en la **Fig. 31** son claros, pero a la derecha de la curva, están presentes picos bajos con una parte superior plana. Este fenómeno puede ocurrir si la tapa del Lector se toca brevemente durante la ejecución o si ha habido un pequeño cambio en la corriente eléctrica. En la mayoría de los casos, el programa de análisis interno puede hacer frente a tales situaciones, pero si los picos secundarios son más altos que los picos primarios, la máquina puede devolver un valor de tiempo hasta el pico inexacto y la prueba debe repetirse si es necesario.

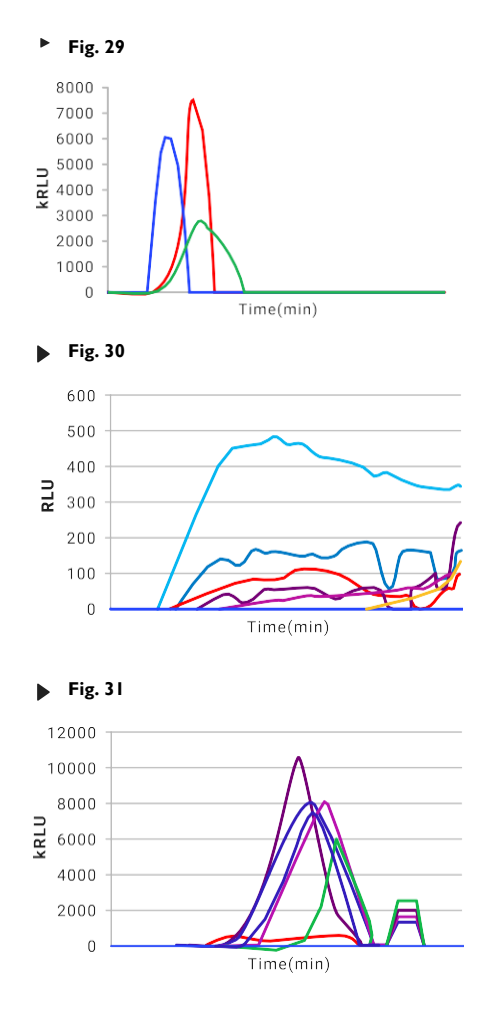

El gráfico de la **Fig.32** contiene un pico rojo alto y agudo que contiene un brazo inferior izquierdo extendido y una curva púrpura plana relativamente baja. Las muestras mal preparadas darán como resultado esta forma de gráfico que puede ser difícil de analizar para el lector PCRun®. El pico rojo es obviamente positivo, mientras que el pico púrpura puede ser cuestionable. Si es posible, se debe realizar una extracción adicional.

El gráfico de doble pico que se ve en la **Fig.33** puede aparecer cuando no se ha permitido que los reactivos se disuelvan completamente después de la adición de la muestra o cuando hay burbujas grandes dentro de la mezcla de reacción que dan como resultado la separación del fluido en dos fases. El lector PCRun® ha sido diseñado para devolver un tiempo al pico del pico posterior y superior.

En caso de que el gen diana se encuentre en concentraciones muy bajas o la muestra extraída contenga inhibidores, los picos serán muy bajos, en el rango de RLU (Unidad de luz relativa). El lector PCRun® normalmente podrá interpretar los picos negativos (rojo) del pico positivo verdadero (violeta) (**Fig. 34**).

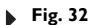

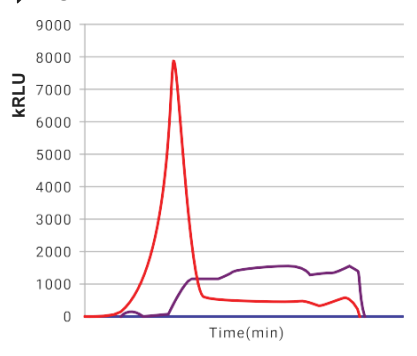

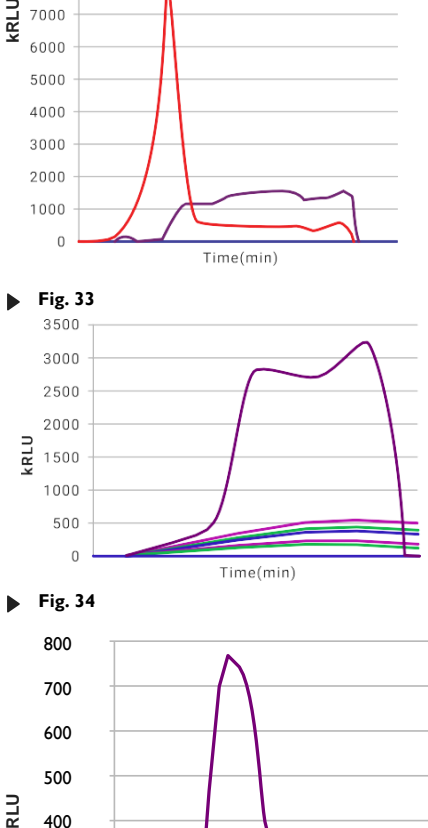

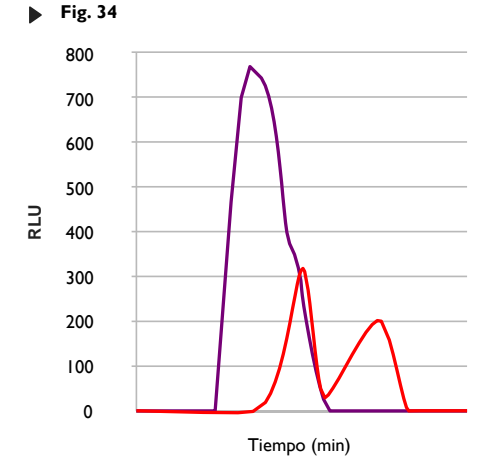

Si las pruebas positivas fuertes se ejecutan junto a una prueba positiva débil (pico rosa), los picos más grandes pueden ocultar el pico bajo. El Lector PCRun® detectará estos picos y devolverá una respuesta positiva en la pantalla de pestañas (**Fig. 35).**

Para visualizar los picos bajos, desactive todas las pestañas relacionadas con las reacciones fuertes.

El eje y cambiará de kRLU a RLU y el pico aparecerá como un histograma claro (**Fig. 36**).

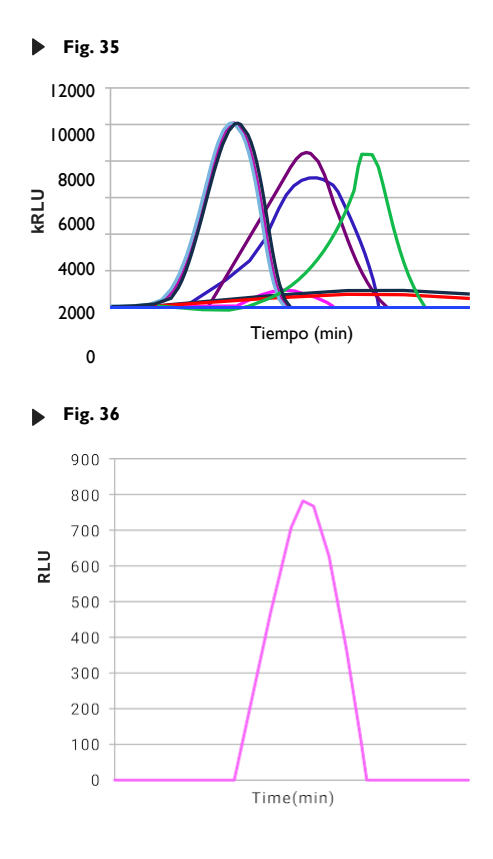

#### **10. Instrucciones de uso del simulador de lector PCRun®**

El simulador se puede utilizar para analizar los archivos de Excel producidos por Lector PCRun®.

El primer paso en el proceso es transferir el archivo elegido a una tarjeta de memoria portátil y copiar el archivo en su computadora. Para descargar archivos del lector PCRun®, consulte la **Sección 7, Páginas 14-15**. Recibirá el PCRun® Simulator en el lápiz de memoria portátil que se suministra con el lector. Guarde el archivo del simulador en su computadora. Las siguientes instrucciones describen cómo transferir los datos sin procesar recopilados del PCRun® al simulador.

- 1. Guarde el archivo que descargó del Lector en su computadora personal.
- 2. Abra el archivo de Excel que transfirió a su computadora.
- 3. Active el "Botón Seleccionar todo" en la parte superior izquierda de la hoja (**Fig. 38**).

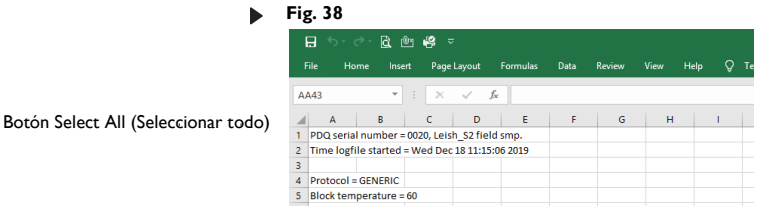

- 4. Se seleccionará toda la hoja de trabajo y se sombreará en gris claro.
- 5. Copia la hoja seleccionada.
- 6. Abra el simulador PCRun®. El archivo consta de un libro de trabajo que contiene 4 hojas de trabajo.

Verá las pestañas de las 4 hojas de trabajo en la parte inferior de la hoja de trabajo abierta.

7. Active la pestaña "Paste entire.cvs file here" ("Pegar el archivo.cvs completo aquí"). Una vez abierta, ubique la parte superior de la hoja de trabajo (A1).

Coloque el cursor en la celda A1 y pegue los datos sin procesar en la hoja.

8. Si se realiza correctamente, verá los resultados gráficos y numéricos de su archivo en la hoja de trabajo

"Resultados y parámetros-60".

- 9. Este es un libro de trabajo estándar de Excel y se pueden realizar modificaciones utilizando comandos de Excel.
- 10. Guarde el archivo después de completar los cambios realizados.

Para obtener ayuda, comuníquese con Biogal Galed Labs por [correo electrónico: info@biogal.com](mailto:info@biogal.com) o Tel: +972-4-9898605 o Representante Local en su país